Amt für Kultur **Kantonsbibliothek Vadiana**

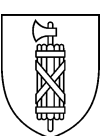

# **Anleitung zur Nutzung von Ebook Central**

Stand: 10.08.2023

### **Inhaltsverzeichnis**

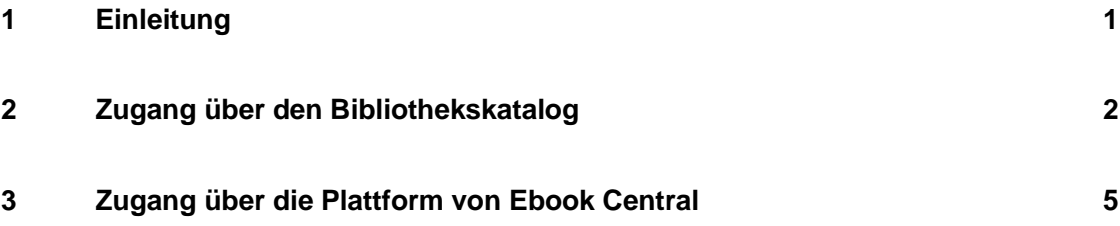

### <span id="page-0-0"></span>**1 Einleitung**

Ebook Central ist eine Plattform für E-Books, auf der mehrere Zehntausend deutschsprachige E-Books aus den Bereichen Sach- und Fachliteratur enthalten sind. Der Schwerpunkt liegt bei den Geistes- und Sozialwissenschaften. Zur Verfügung stehen aber auch Tausende von E-Books aus den Bereichen Betriebswirtschaft, Recht sowie Medizin und Naturwissenschaften. Dieses Angebot steht allen aktiven Bibliotheksbenutzerinnen oder -benutzern der Bibliothek Hauptpost / Kantons- und Stadtbibliothek St. Gallen ortsunabhängig zur Verfügung.

In dieser Anleitung lernen Sie die wichtigsten Funktionen kennen. Sie können die E-Books online lesen oder Teile davon herunterladen. Zudem stehen Ihnen Funktionen wie Markieren oder Notieren zur Verfügung.

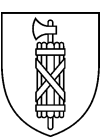

# <span id="page-1-0"></span>**2 Zugang über den Bibliothekskatalog**

Die auf Ebook Central enthaltenen E-Books sind im Bibliothekskatalog [\(www.recherche.sg.ch\)](http://www.recherche.sg.ch/) auffindbar. In der Resultatliste zu Ihrer Suche können folglich auch E-Books aus Ebook Central enthalten sein. In der Folge finden Sie eine Beschreibung, wie Sie vom Treffer in der Resultatliste zum E-Book gelangen.

Screenshot zur Suche im Bibliothekskatalog nach *Ludwig XIV* (1). Setzen Sie anschliessend den Filter "Online verfügbar" (2), welcher unter der Rubrik "Nur Anzeigen" sichtbar sein sollte. Klicken Sie danach auf den Titel (3), um weitere Details zu einem Treffer der Resultatliste zu sehen.

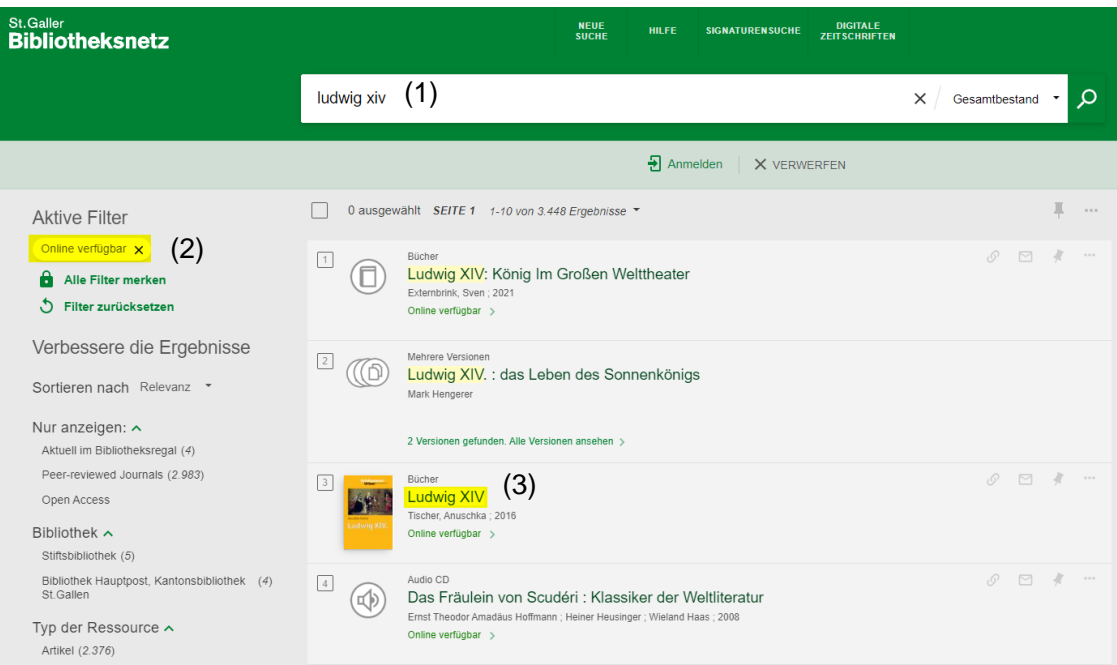

Screenshot mit weiteren Informationen zu einem Treffer der Resultatliste. Um zum E-Book zu gelangen, klicken Sie oben auf *Online verfügbar* (1) oder weiter unten auf *Link zur Online-Ressource* (2).

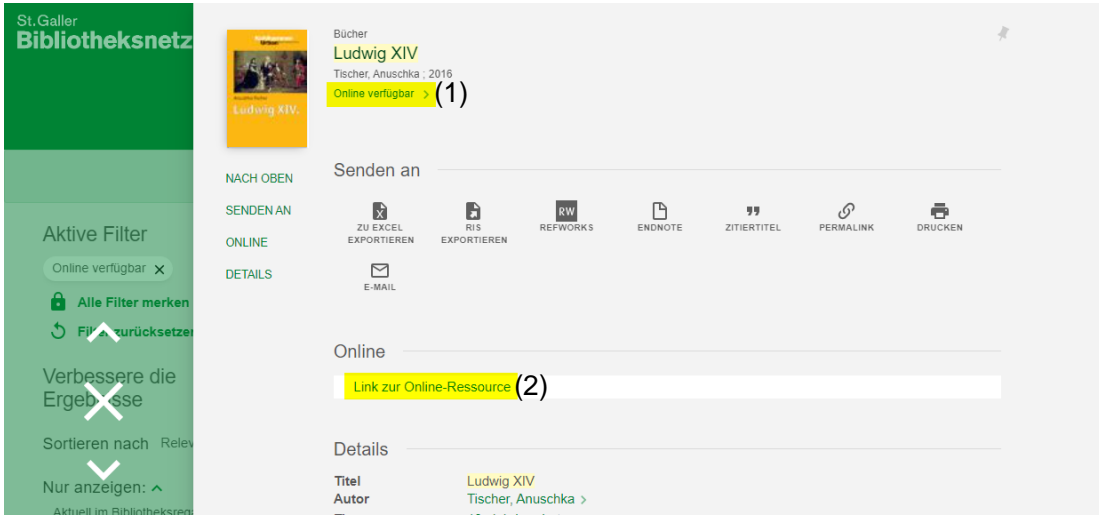

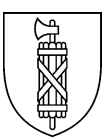

Anschliessend gelangen Sie weiter zur Anmeldung, wo Sie Ihre Ausweis- oder Benutzernummer und das Passwort eingeben sowie die Benutzungsbestimmungen akzeptieren.

Screenshot zur Anmeldung mit Ausweis- oder Benutzernummer und Passwort

### Digitale Angebote der Kantons- und Stadtbibliothek St.Gallen

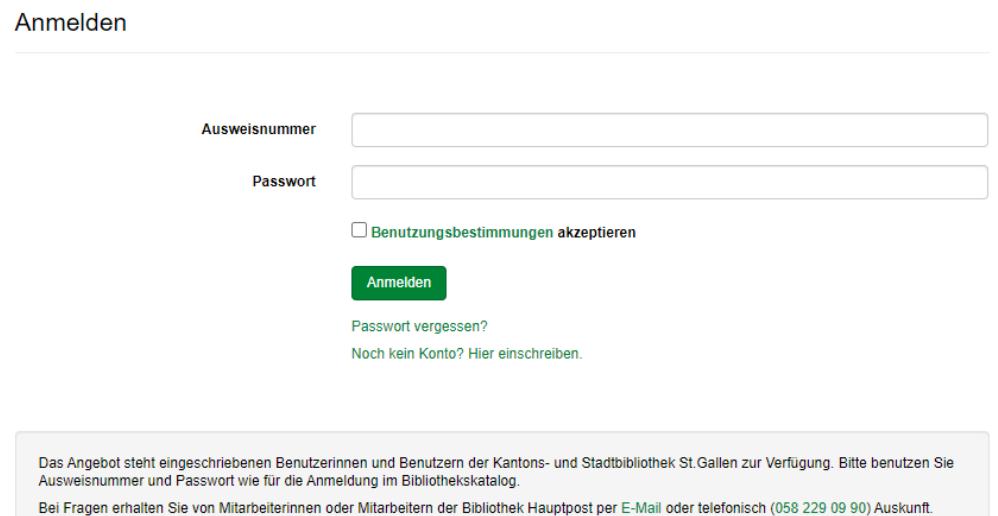

Danach gelangen Sie direkt zu den Informationen des gewünschten Titels auf der Plattform von Ebook Central. Dort können Sie *Buchdetails* (1), eine *Beschreibung* (2) sowie das *Inhaltsverzeichnis* (3) einsehen. Durch einen Klick auf *Online lesen* (4) öffnet sich das E-Book. Einzelne Kapitel des E-Books können Sie auch direkt aus dem Inhaltsverzeichnis aus aufrufen (5).<br>
<u>Ebook Central</u><sup>"</sup>

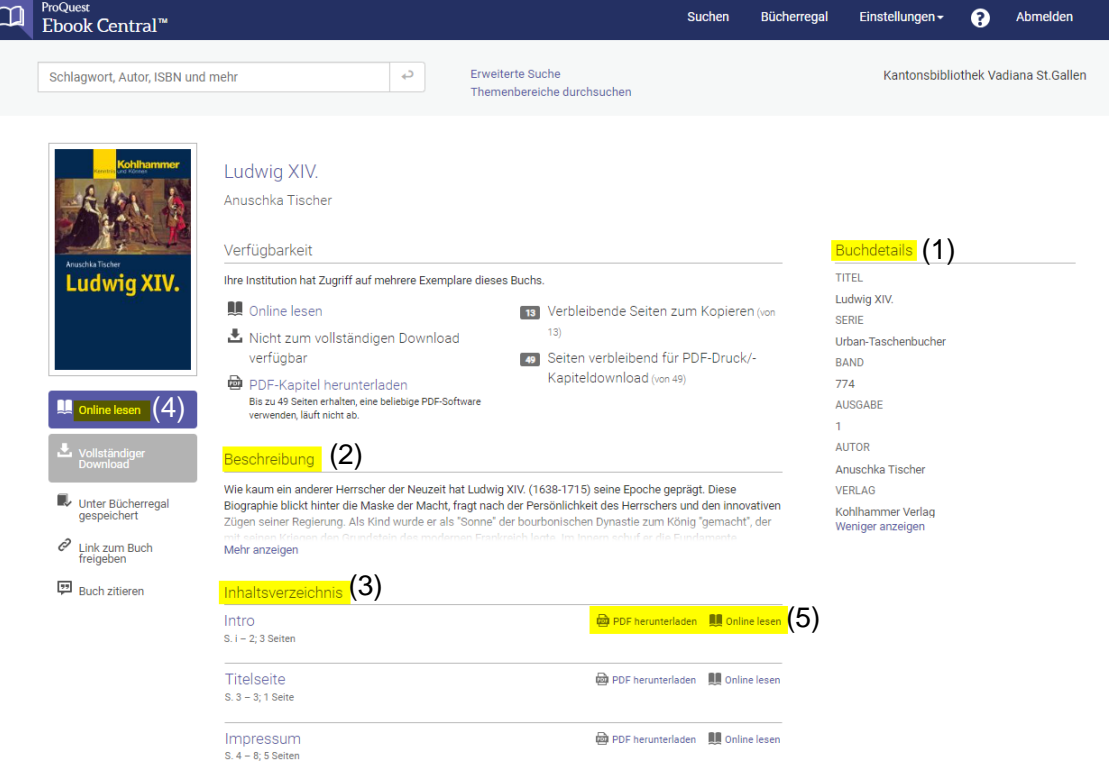

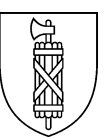

Ist das E-Book geöffnet, können Sie nicht nur darin lesen, sondern beispielsweise auch Teile des E-Books als PDF-Datei *herunterladen* (1), Textstellen *markieren* (2) und *Notizen* (3) oder *Lesezeichen* hinzufügen (4). Diese *Anmerkungen* können Sie jederzeit wieder aufrufen (5). Sie können E-Books zu Ihrem persönlichen *Bücherregal* hinzufügen (6), um sie später schnell wieder aus Ihrem Bücherregel nehmen zu können (7). Hilfe und weitere Informationen erhalten Sie über das *Fragezeichen* (8).

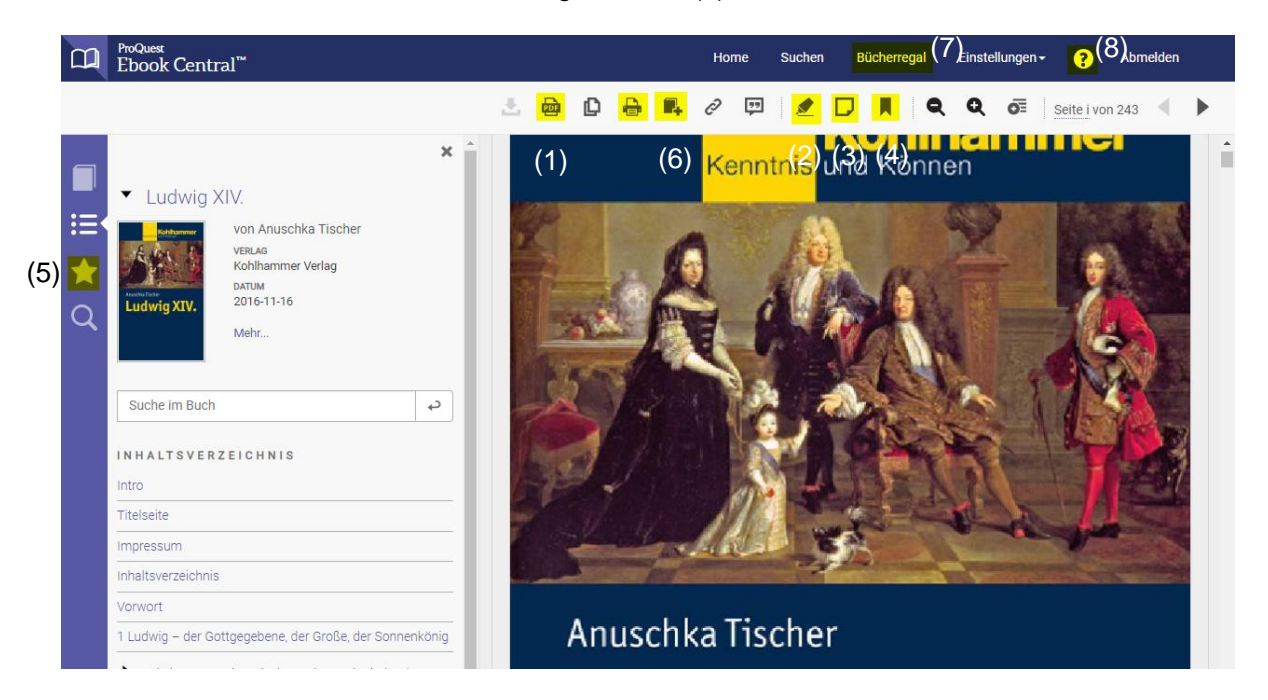

Wenn Sie länger als fünf Minuten im E-Book lesen möchten, klicken Sie im Fenster, das sich dann öffnet, auf *Zugang zu Ihrem Ebook* (1). Für Sie hat dies keine Kostenfolge.

<span id="page-3-0"></span>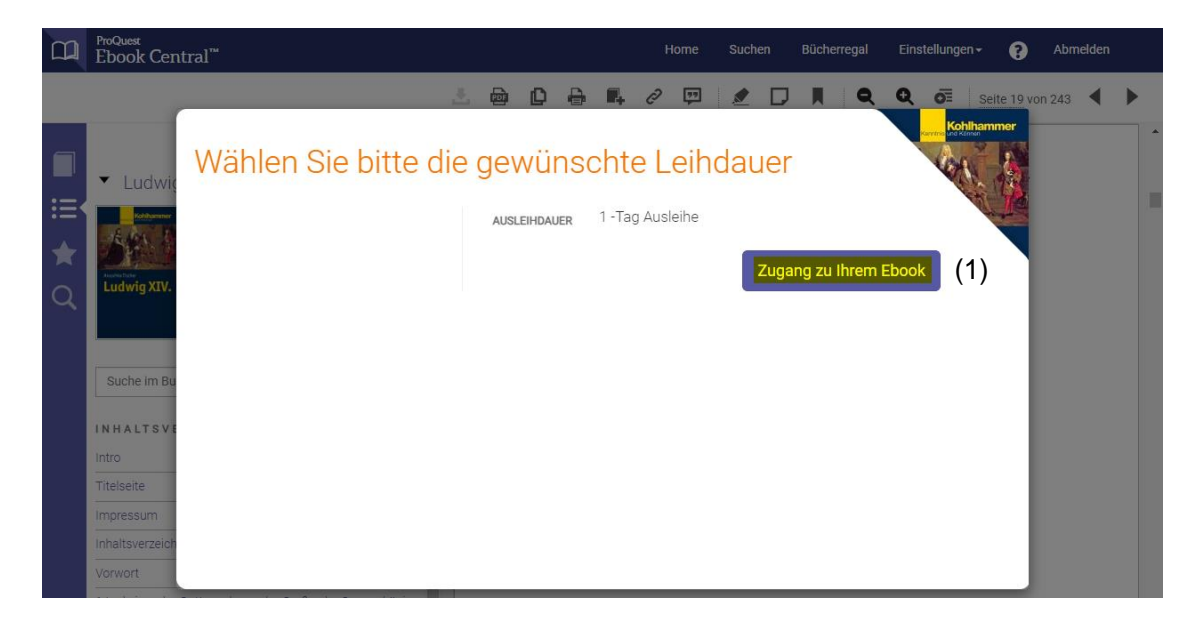

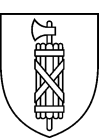

# **3 Zugang über die Plattform von Ebook Central**

Als Alternative zur Suche im Bibliothekskatalog, können Sie auch auf der [Plattform von](https://ebookcentral.proquest.com/lib/kbv/home.action)  [Ebook Central](https://ebookcentral.proquest.com/lib/kbv/home.action) nach weiteren Titeln suchen. Über *Suchen* (1) gelangen Sie zu einer einfachen Suche.

Screenshot zur Suche nach *Ludwig XIV*

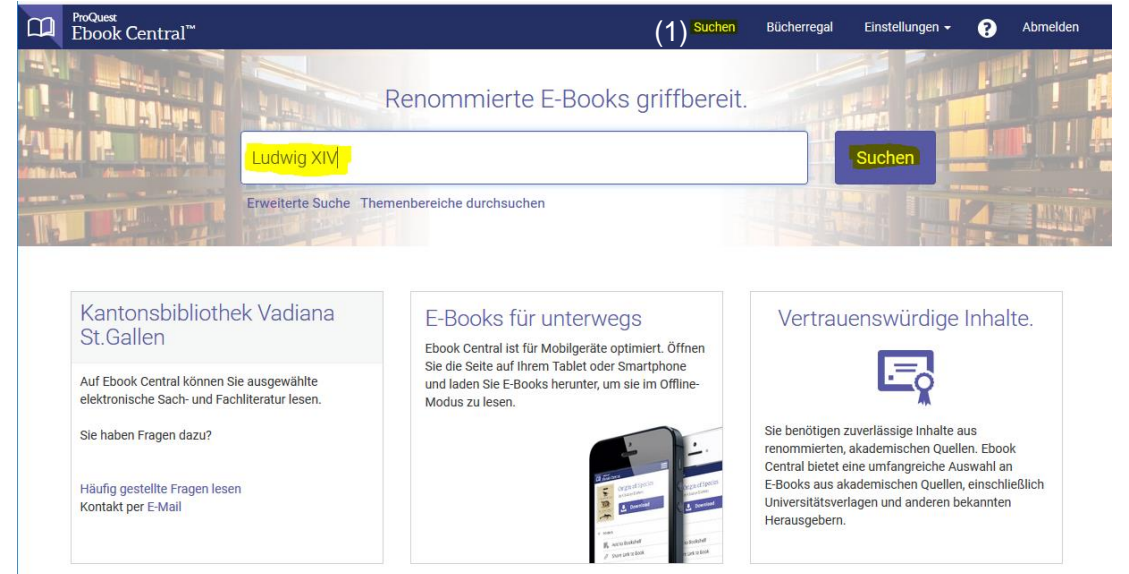

Screenshot des Suchergebnisses zur Suche nach *Ludwig XIV*. Sie können das Suchergebnis nach verschiedenen Kriterien einschränken (1). Um detaillierte Informationen zu einem E-Book zu erhalten, klicken Sie auf den jeweiligen Titel (2), (3).

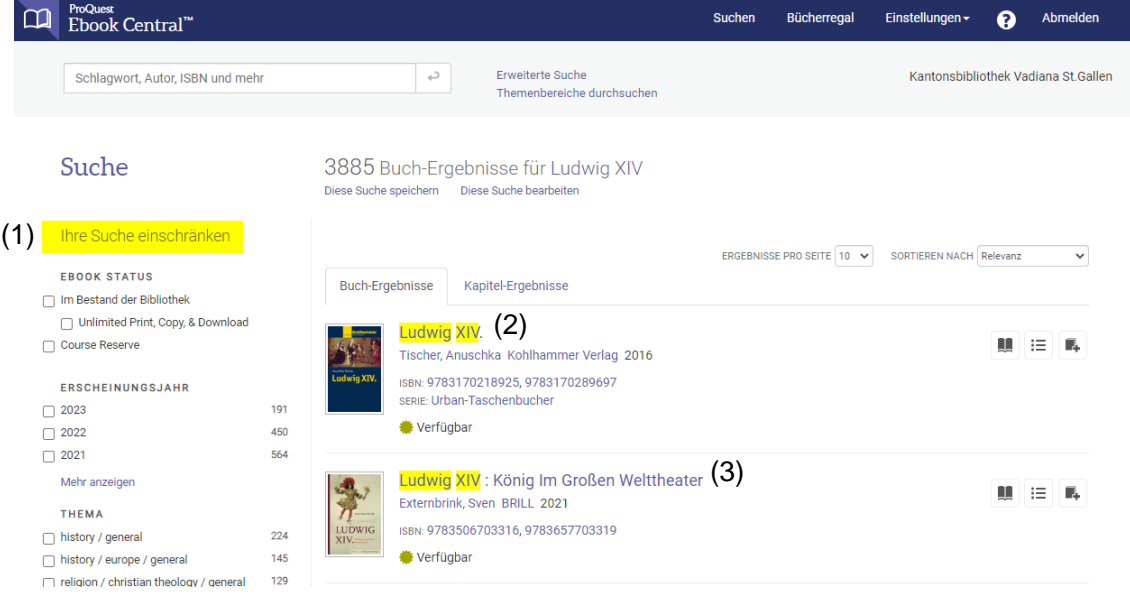

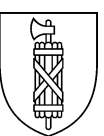

Die erweiterte Suche gibt Ihnen die Möglichkeit, eine präzisere Suche durchzuführen. Dabei können Sie beispielsweise nach Begriffen aus dem Titel (1) und nach bestimmten Autoren (2) suchen oder bestimmte Zeiträume (3) und Sprachen (4) auswählen. Mit der erweiterten Suche können Sie auch eine kombinierte Suche durchführen.

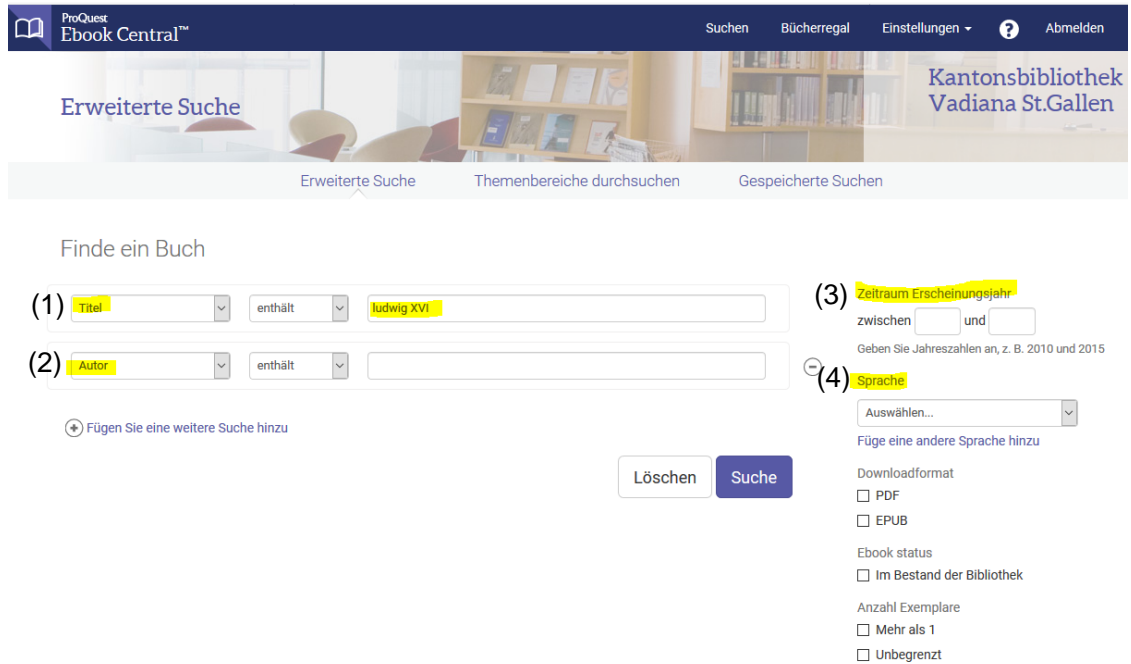

Um im Bestand zu stöbern, können Sie Themenbereiche durchsuchen, indem Sie einen bestimmten Themenbereich anklicken, z. B. Philosophie (1). Screenshot mit allen verfügbaren Themenbereichen

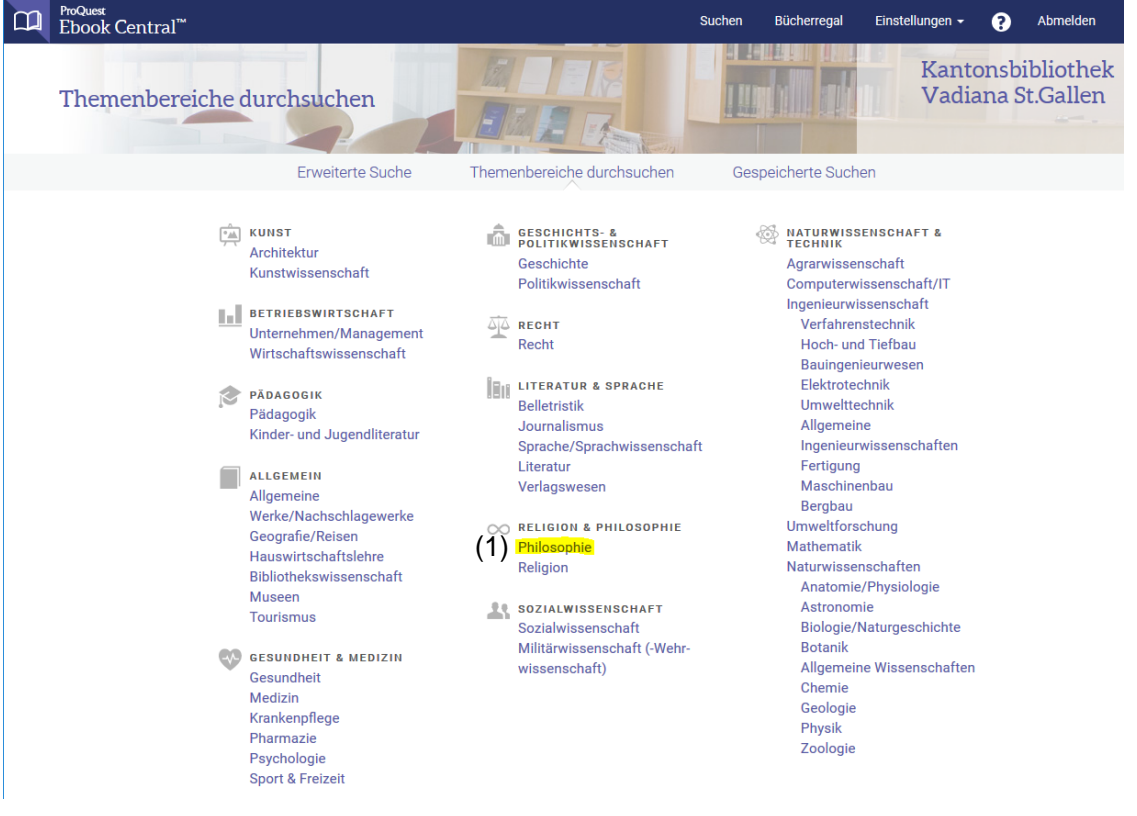

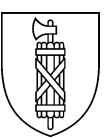

Sie können das Suchergebnis nach verschiedenen Kriterien einzuschränken (1). Viele E-Books sind als *verfügbar* (2) gekennzeichnet. Es gibt allerdings auch E-Books, die *verfügbar auf Anfrage* (3) sind.

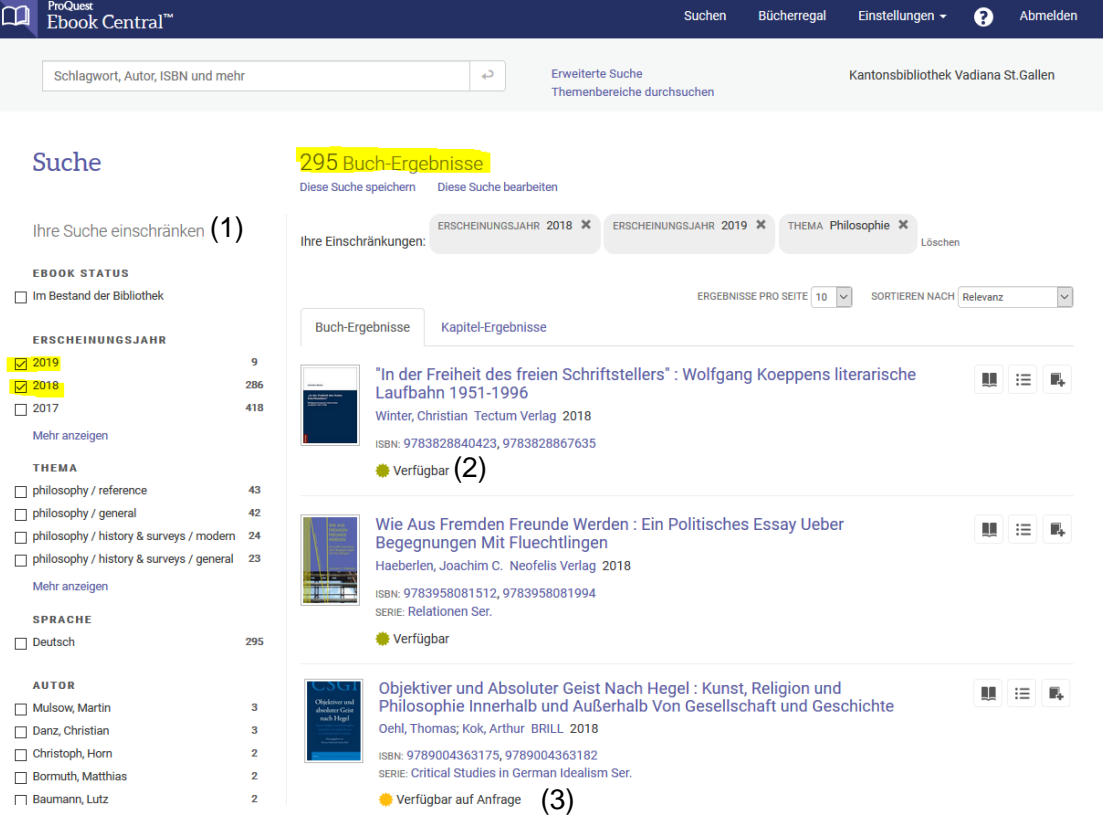

Ist ein E-Book verfügbar auf Anfrage, können Sie bei den detaillierten Informationen zum E-Book eine Anfrage stellen (4). Sie erhalten anschliessend eine Rückmeldung, ob das gewünschte E-Book für Sie erworben wird.

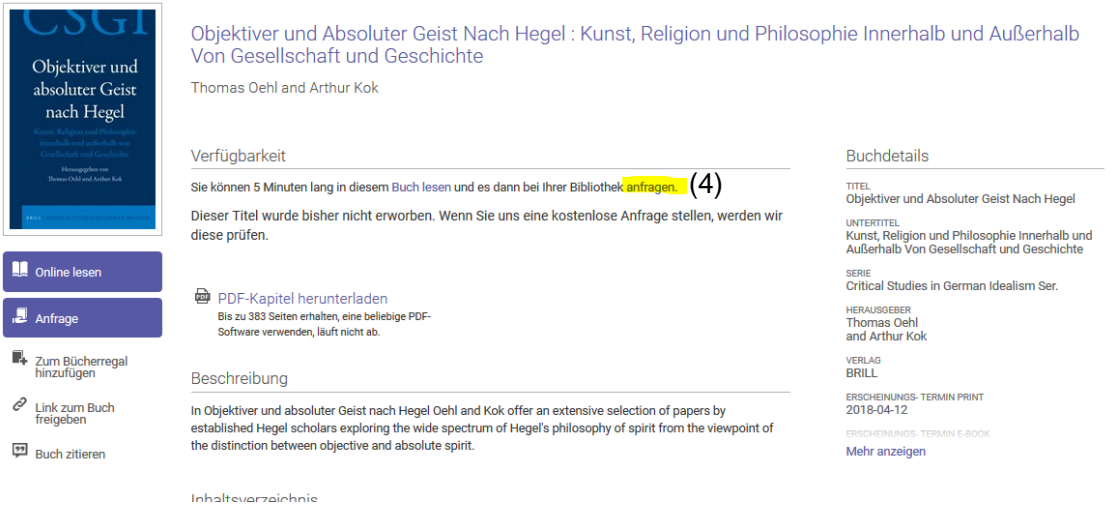

7/7